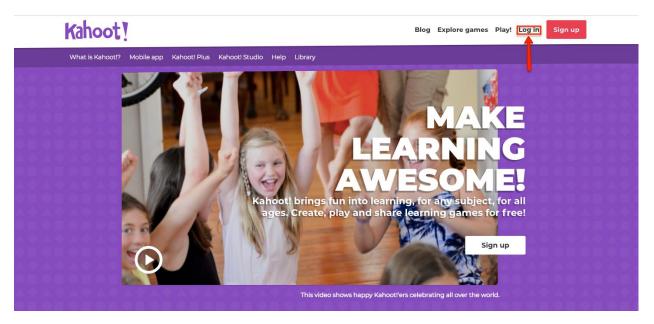

1. To create a Kahoot you will need to login or sign up, you are a Blair student you should have a email therefore making it easy to make a account.

| Kahoot!                      |                                               | Not got an account?  | GET MY FREE ACCOUNT                   |
|------------------------------|-----------------------------------------------|----------------------|---------------------------------------|
|                              |                                               |                      |                                       |
|                              | SIGN IN                                       |                      |                                       |
|                              | G Sign in with Google                         | If you have a google | acount this may be a easier way to go |
|                              | Sign in with Microsoft                        |                      |                                       |
|                              | or                                            |                      |                                       |
| You may enter in your userna | ame and password if you have a account.       |                      |                                       |
| $\longrightarrow$            | ■ Password                                    |                      |                                       |
|                              | Sign in                                       |                      |                                       |
|                              | Lost your password?                           |                      |                                       |
|                              | If you are stuck, please <u>let us know</u> . |                      |                                       |

2. Once you have entered login you have a choice, either you sign up with google or microsoft or if you have a different email you may enter it in.

| Goo    |                                             |
|--------|---------------------------------------------|
|        | oose an account                             |
| to con | Itinue to kahoot.it                         |
|        | Alexis Gomez                                |
| A      | gomezale@btsd.k12.wi.us                     |
| N      | Nickolas Shepherd                           |
| -      | shephnic@btsd.k12.wi.us                     |
| a      | alexis gomez<br>alexis gomez 2001@gmail.com |
|        | alexisgomezzoon@gmail.com                   |
| 8      | Use another account                         |
|        | pick whatever user you feel is necessary    |

3. Sign into one of the emails that fits you.

English (United States) 🔫

| Kahoot!                                                         |                                                                                                    | Not got an account?          | GET MY FREE ACCOUNT |
|-----------------------------------------------------------------|----------------------------------------------------------------------------------------------------|------------------------------|---------------------|
|                                                                 |                                                                                                    |                              | 1 1                 |
| 、<br>、                                                          | SIGN IN                                                                                                    | /                            |                     |
|                                                                 | G Sign in with Google<br>Uh-oh, there's no Kahoot! user associated<br>with this Google account. Please try a<br>different account or <u>sign up</u> |                              | •••                 |
| <b>G</b> unna haran kata sa sa sa sa sa sa sa sa sa sa sa sa sa | Sign in with Microsoft                                                                                                    | 44 - 4                       |                     |
| If you forget that you dont have a account                      | ount you may have to creat one, you can find this option on                                                                                         | the top right of the screen. |                     |
|                                                                 | Password                                                                                                    |                              |                     |
|                                                                 | Sign in                                                                                                    |                              |                     |

Help

Privacy

Terms

4. If this does not seem to go your way you can just go to plan B and go with "GET MY FREE ACCOUNT."

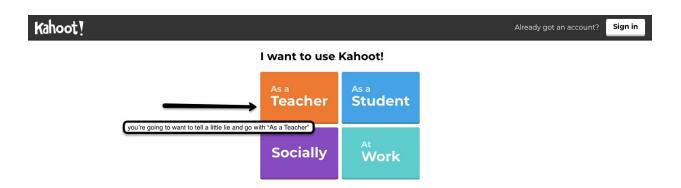

5. As you get to restart and make a new account you will have to "as teacher" to make a Kahoot.

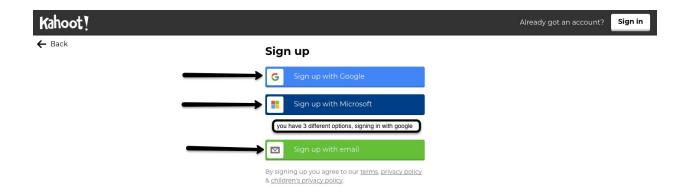

6. Once again you get a choice to sign into whatever email you use.

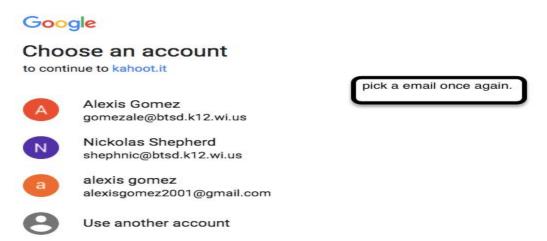

7. Pick the fitted email.

| Kahoot! |                   |                            |                                  | Already got an account? Sign in |  |
|---------|-------------------|----------------------------|----------------------------------|---------------------------------|--|
| ← Back  | Yo                | our accour                 | nt details                       |                                 |  |
|         | Add               | l your school or unive     | ersity (optional)                |                                 |  |
|         |                   |                            |                                  | Fill out this information.      |  |
|         | Pick              | <b>a username</b> (require | ld)                              |                                 |  |
|         | Hav               | e you played Kahoot        | ! before? (optional)             |                                 |  |
|         | $\longrightarrow$ | Yes                        | No                               |                                 |  |
|         |                   | Join Ka                    | our <u>terms, privacy policy</u> |                                 |  |

8. Fill out some more information that Kahoot will ask from you. Remember your password for future purposes.

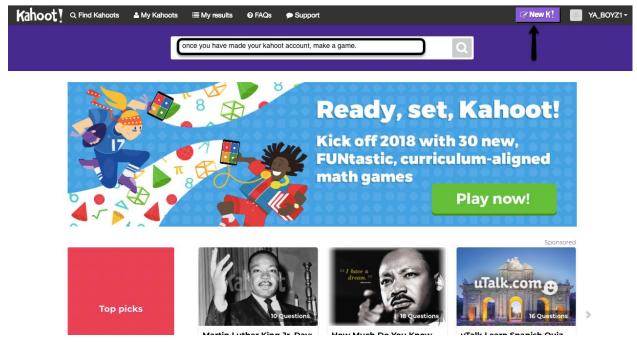

9. Now that you have successfully logged into your new Kahoot you will now need to make your game, do that by pressing "New K".

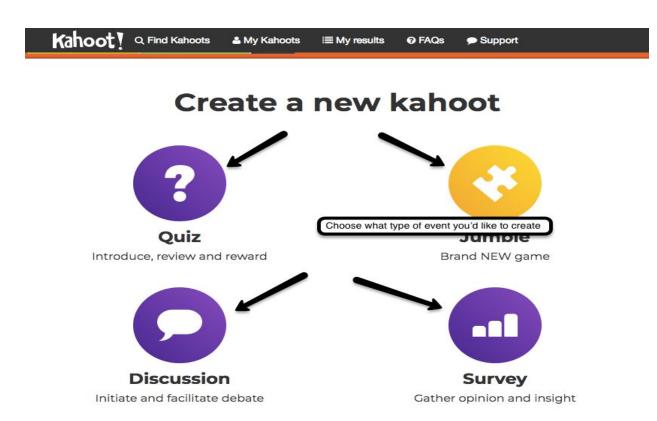

10. You have the choice of what type of quiz-game you want. You're going to want to go with "QUIZ"

| e                                                    | K! Quiz                | Ok, go |
|------------------------------------------------------|------------------------|--------|
| Title (required)                                     | Cover image 👩          |        |
|                                                      | 95                     |        |
| Description (required)                               | Add image Upload image |        |
| A #math #blindkahoot to introduce the ba             | cs of g 🕺              |        |
| #algebra to #grade8                                  |                        |        |
| Fill out the information you wish to ask students or | or drag & drop image   |        |
| visible to 💿 Lang                                    | ge Audience (required) |        |
| Only me En                                           | lish 🔽 Please select 🔽 |        |
| Credit resources 🕢                                   |                        |        |
|                                                      |                        |        |
|                                                      |                        |        |
| Intro video 💿                                        |                        |        |
|                                                      |                        |        |

11. Fill out this information to start the Kahoot.

| X Exit |                        | K! Quiz                                                                             | Save |
|--------|------------------------|-------------------------------------------------------------------------------------|------|
|        | Description<br>Kah??t! | Kahoot about Bratina     today you will learn the basics of a Bratina.     Everyone | Ø    |
|        | Game Creato            | Add question                                                                        |      |

12. Now that you have your kahoot all set up you need some questions to go with it. Click on "Add question" and create any question you want.

| X Close |                                                       | K! Questi | on 1                             | Next |
|---------|-------------------------------------------------------|-----------|----------------------------------|------|
|         | Question (required)                                   | Med       | dia 🕢                            |      |
|         | Time limit Award points <b>9</b><br>20 sec <b>YES</b> |           | Add image Upload image Add Video |      |
|         |                                                       |           | or drag & drop image             |      |
|         | Answer T (required)                                   | Ans       | swer 2 (required)                | 0    |
|         | Answer 3                                              | Ans       | swer 4                           | 0    |
|         | Credit resources                                      | arts.     |                                  |      |
| E.      |                                                       |           |                                  |      |

13. Make any type of modifications to your Kahoot even if it is just to change the time. Fill out the highlighted rectangle.

| Question (required)                                                                                                    | Medi           | ia 🕢                             |   |
|----------------------------------------------------------------------------------------------------|----------------|----------------------------------|---|
| What class does Bratina teach?                                                                                                    |                |                                  |   |
| Time limit Awa                                                                                                    | ard points 💿   | Add image Upload image Add Video |   |
| 20 sec VE                                                                                                    | s              | 🦉 🚺 📐                            |   |
| ave awnsered all these questions click next to make mo                                                                                                    | pre questions. | or drag & drop image             | _ |
|                                                                                                    |                |                                  |   |
|                                                                                                    |                |                                  |   |
| Answer 1 (required)                                                                                                    | Ansv           | wer 2 (required)                 |   |
| Answer 1 (required)<br>Web 2.0                                                                                                    |                |                                  |   |
| and and a second and a second and a second second |                | wer 2 (required)<br>Igebra 2     |   |
| Web 2.0                                                                                                    | Al             | wer 2 (required)<br>Igebra 2     | • |

14. Once you have your question you have to click on the check marks to mark what question is correct, in this case they are all correct. When you are done click "next".

| 🗙 Exit | K! Quiz                                                                                                    | Save                                                                   |
|--------|----------------------------------------------------------------------------------------------------|------------------------------------------------------------------------|
|        | Description     Kahoot about Bratina     today you will learn the basics of a Bratina.                                                                                                    | Now all you<br>have to do<br>is press<br>SAVE to<br>save your<br>game. |
|        | Game Creator                                                                                                    | •                                                                      |
|        | What class does Bratina teach? 20s •                                                                                                    |                                                                        |
|        | Contract of the second second |                                                                        |

15. To save a Kahoot all you have to do is press "save" on the top right corner.

| K! Finished                         | I'm done                                                                               |
|-------------------------------------|----------------------------------------------------------------------------------------|
| Saved and published!                | You have just finished your kahoot, you<br>may choose to play it, share it, preview    |
| 'Kahoot about Bratina'              | it, edit it, or go on and save it and play it<br>some other time by pressing "im done" |
| 1 question                          |                                                                                        |
| Edit it Preview it Play it Share it |                                                                                        |

16. CONGRATULATIONS, you have completed a Kahoot game step by step, now you can either edit,preview,play or share the game. But first press "i'm done" to completely save the game.